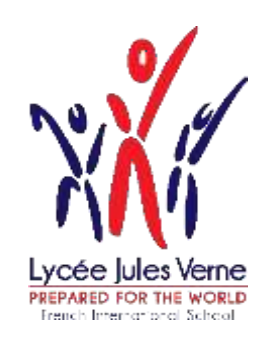

# Procédure d'inscription ou de réinscription Via Eduka For [English,](#page-9-0) click here

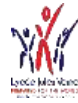

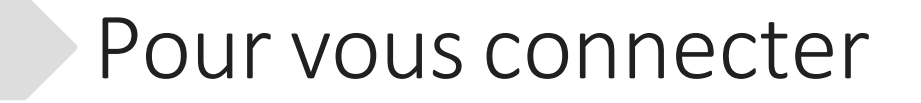

### Pour effectuer une démarche d'inscription, connectez-vous à EDUKA:

### <https://ljv.eduka.school/login>

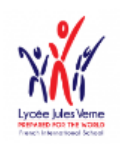

#### Lycée Jules Verne

#### Connexion à votre compte

Adresse e-mail

Mot de passe

#### $\Box$  Rester connecté

Connexion

Vous avez oublié votre mot de passe ou changé d'adresse e-mail? Cliquez ici pour récupérer l'accès à votre compte.

**Inscription** Vous n'avez pas encore de compte et souhaitez inscrire votre enfant à l'école?

Créer un compte

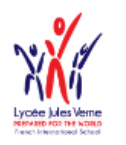

#### Lycée Jules Verne

#### Création de votre compte

Avant de créer votre compte, merci de bien vouloir cliquer sur la case correspondant à votre situation:

- 1○ Votre famille a déjà un ou plusieurs élèves actuellement scolarisés ou en cours d'inscription dans l'établissement
- $\mathcal{P}$ O Votre famille a eu dans le passé un ou plusieurs élèves scolarisés ou en cours d'inscription dans l'établissement
- 3 O Votre famille n'a jamais eu aucun élève scolarisé ou en cours d'inscription dans l'établissement

Cas 1 et 2: Utilisez votre adresse email et votre mot de passe. Si le mot de passe est oublié, vous pouvez le réinitialiser

### Cas 3: Créez un compte

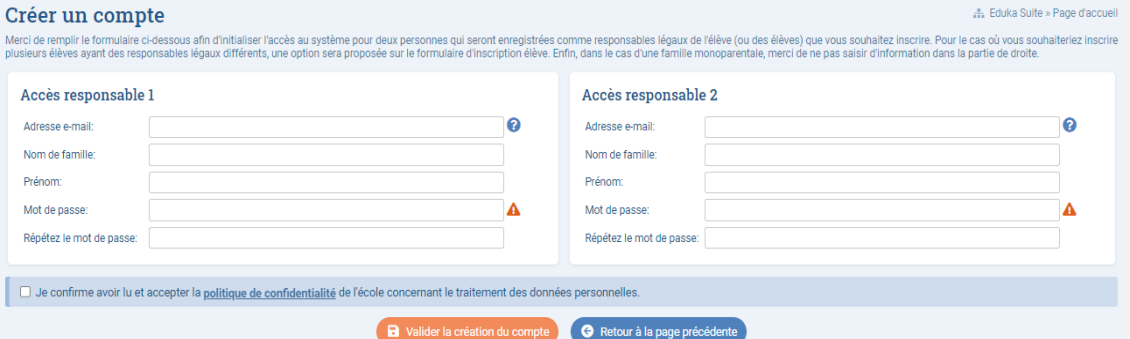

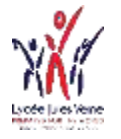

## 3 Création du dossier

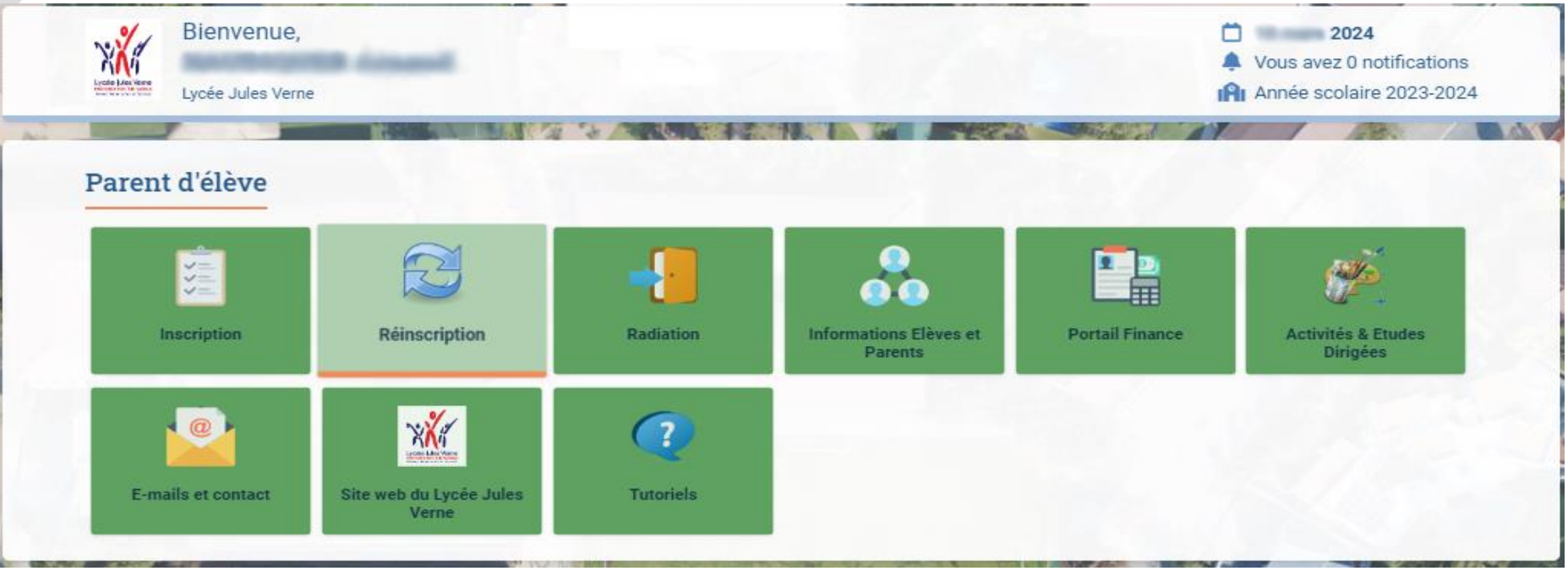

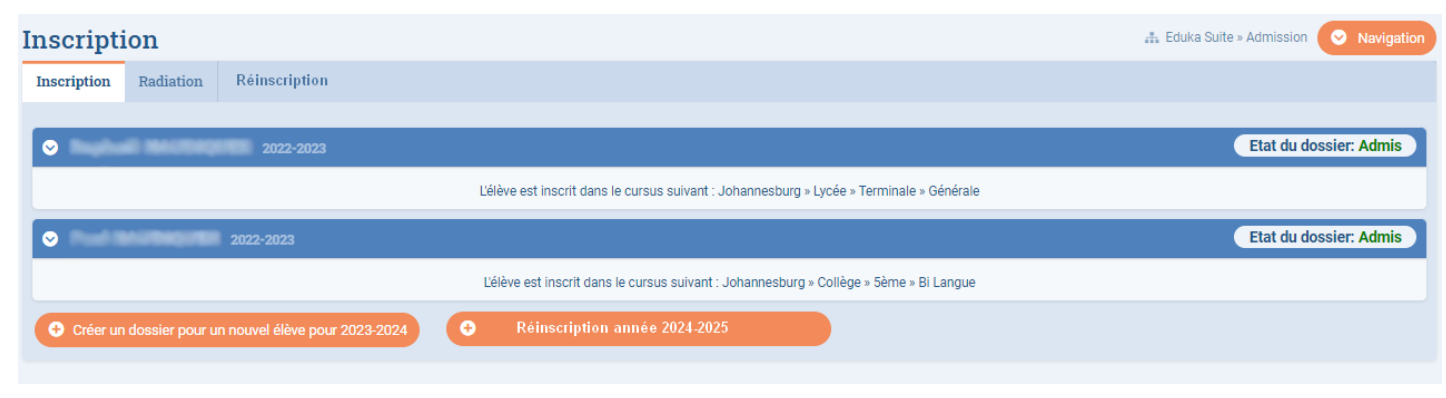

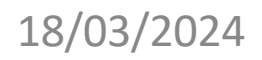

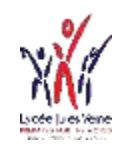

# Les onglets

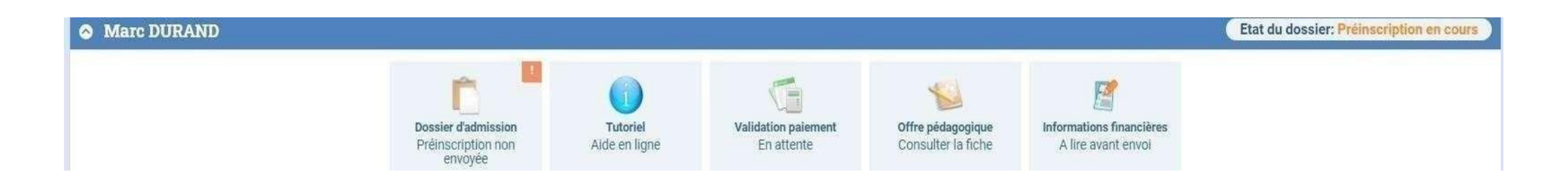

La préinscription est à présent en cours.

- Dans l'onglet « Tutoriel », vous trouverez la procédure d'inscription et/ou de réinscription via Eduka
- Dans l'onglet « Offre pédagogique », vous trouverez la structure scolaire, utile pour bien choisir le niveau souhaité
- Dans l'onglet « Informations financières », vous trouverez des informations sur les frais de scolarité, les frais de cantine.

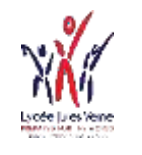

## Saisie des données

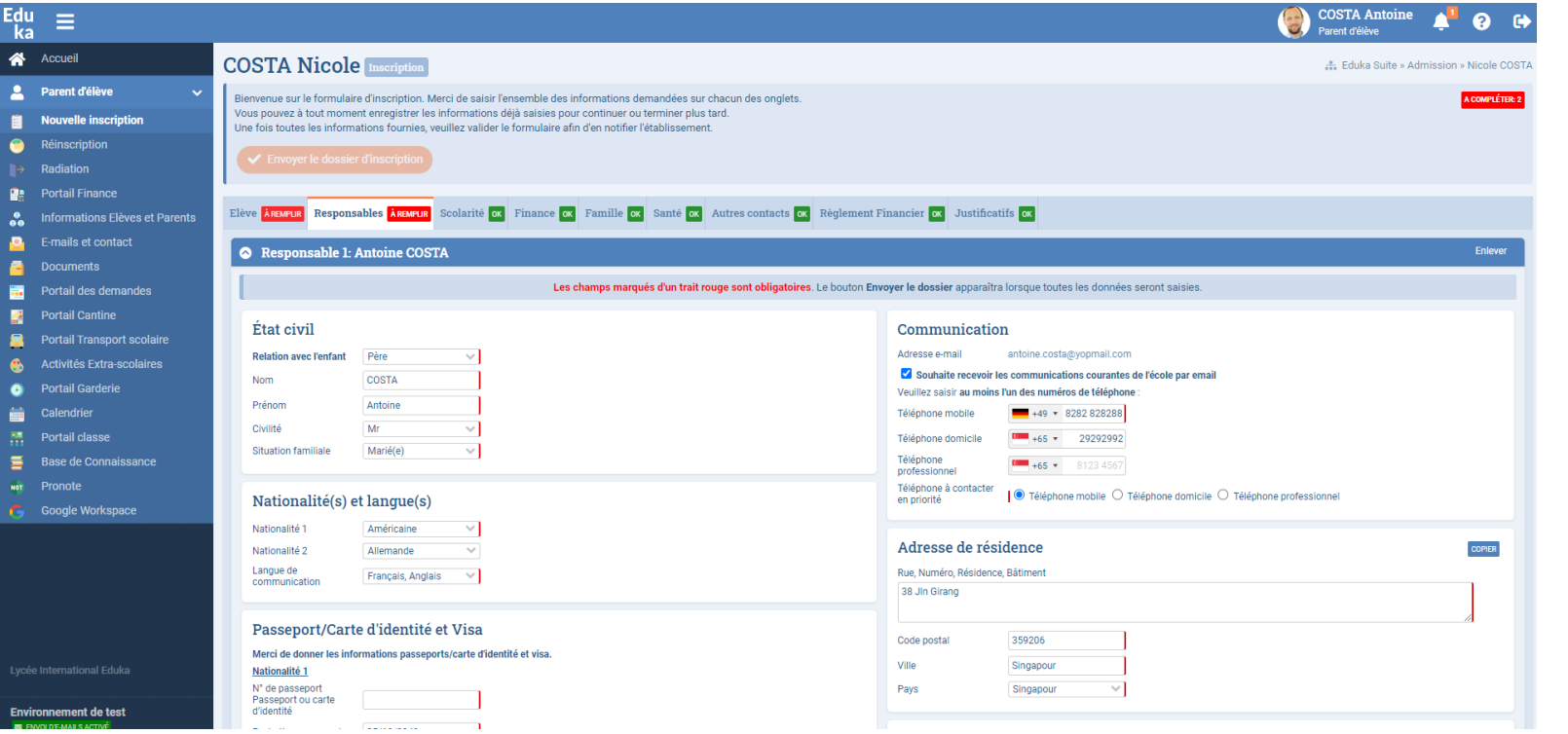

- Remplir les onglets
- Les champs marqués en rouge sont obligatoires Française/French  $\Rightarrow$   $\qquad$
- Dans l'onglet « Justificatifs », vous attacherez toutes les pièces demandées
- Lorsque toutes les informations ont été saisies, vous pouvez « envoyer les dossier »

• Répéter ce processus pour chaque enfant à inscrire

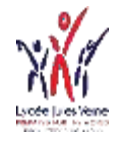

## Réinscription

### Réinscription Réinscription Inscription Radiation Madame, Monsieur, Chers arents, Nous avons le plaisir de v informer du lancement de la campagne de réinscription Merci de réinscrire vos en ts via les icônes ci-dessous Réinscrire l'élève pour l'année 2024-2025 Ne pas réinscrire l'élève pour 2024-2025

• Saisir les informations dans les onglets

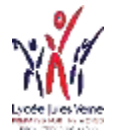

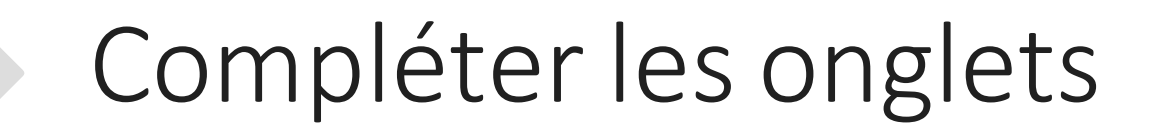

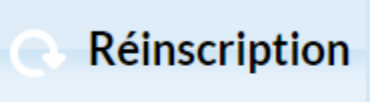

Bienvenue sur le formulaire de réinscription. Merci de saisir l'ensemble des informations demandées sur chacun des onglets Vous pouvez à tout moment enregistrer les informations déjà saisies pour continuer ou terminer plus tard. Une fois toutes les informations fournies, veuillez valider le formulaire afin d'en notifier l'établissement.

**Responsables Justificatifs** Elève Scolarité

- Remplir les champs des onglets
- Les champs marqués en rouge sont obligatoires

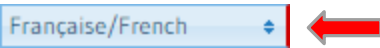

- Dans l'onglet « Justificatifs », vous attacherez toutes les pièces demandées
- A tout moment, vous pouvez générer le contrat de scolarité dans « Justificatifs ». Ce contrat est à compléter, signer et à re-déposer dans l'onglet
- Lorsque toutes les informations ont été saisies, vous pouvez « Envoyer le dossier »

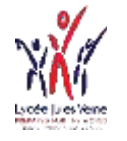

# Soumission de la réinscription

• Cochez ensuite la case située à côté d'«ACCEPTATION » puis cliquez sur OK.

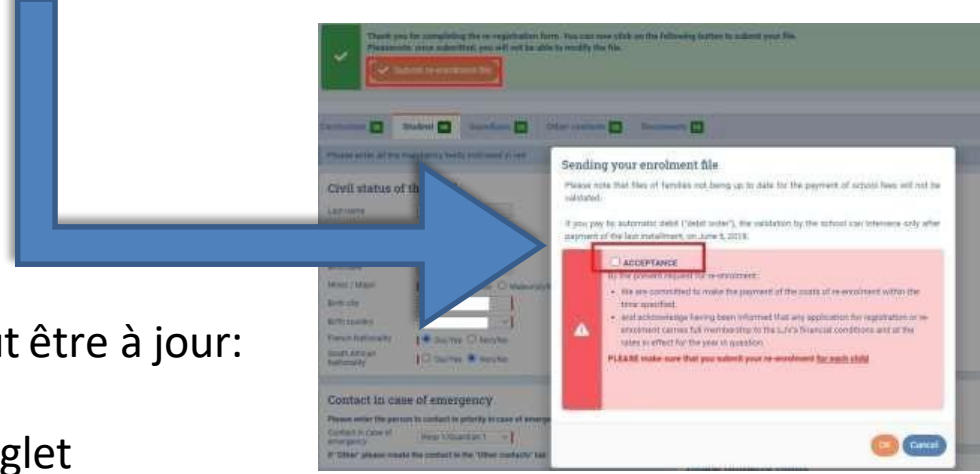

- Pour que le dossier puisse être soumis, il faut être à jour:
	- desrèglements de l'année en cours onglet
	- Avoirjoint une preuve de paiement des frais de réinscription pour les enfants scolarisés à partir de l'année scolaire 2022-2023

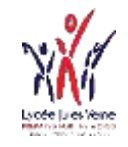

## Liste indicative des justificatifs à joindre au dossier

## **Elève**

- Copie du passeport de l'élève ou de l'acte de naissance intégral
- Copie du visa de l'élève
- Copie du carnet de vaccination
- Dossier scolaire de l'élève du dernier établissement scolaire
- Attestation de passage dans la classe demandée
- Exeat ou certificat de radiation de l'établissement scolaire précédent
- Certificat de tutorat ou document attestantla garde de l'enfant
- Copie duPAI,PAP,PPRE, PPS

## **Famille**

- Photocopie du livret de famille entier (pour les Français)
- Autorisation de prélèvement (en cas de paiement mensuel)
- Contrat de scolarité (A générer , à compléter, à signer et à renvoyer)

## **Responsable**

- Copie du passeport du responsable ou copie pièce d'Identité pour un Sud-Africain
- Copie du visa du responsable si non Sud-Africain

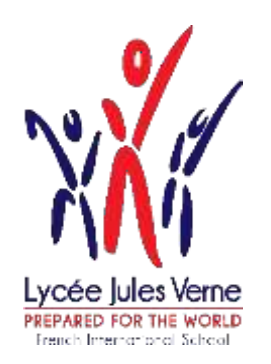

# <span id="page-9-0"></span>Eduka Enrolment and re-enrolment Procedure

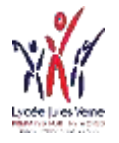

## To login in Eduka

1

### Tocomplete an enrolment or re-enrolment, click on https:/[/ljv.eduka.school/login](https://ljv.eduka.school/login) then click on

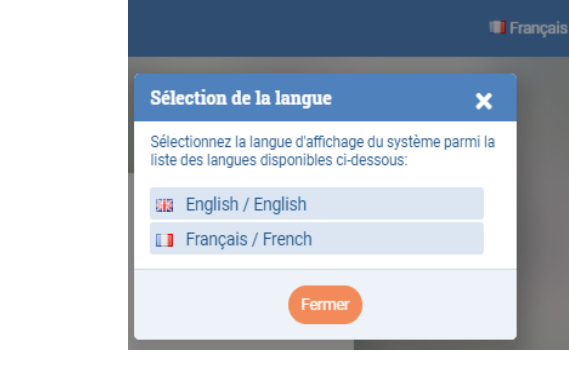

Lycée Jules Verne

#### Connexion à votre compte

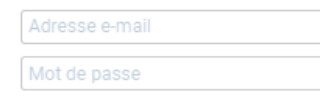

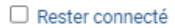

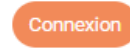

Vous avez oublié votre mot de passe ou changé d'adresse e-mail? Cliquez ici pour récupérer l'accès à votre compte.

#### **Inscription**

Vous n'avez pas encore de compte et souhaitez inscrire votre enfant à l'école?

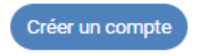

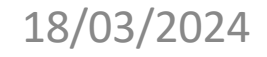

#### **Account creation**

Before creating your account, please take a moment to answer the following question by ticking one of the boxes below:

- () Your family already has one or more children currently at the school or currently enrolling at the school.
- 2 Your family has had one or more children at the school in the past, or children who were partly or fully enrolled at the school.
- 3 Your family has never had any children attending or partly enrolled at the school. ∩

Case 1 and 2: Please use your Eduka logins. If you have forgotten your password, you can reset it.

#### Case 3: Create an account

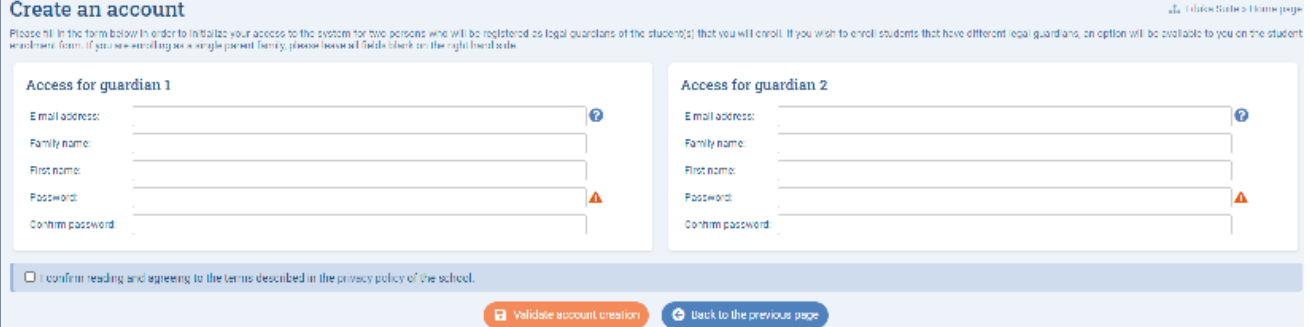

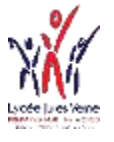

## Creation of a new registration file

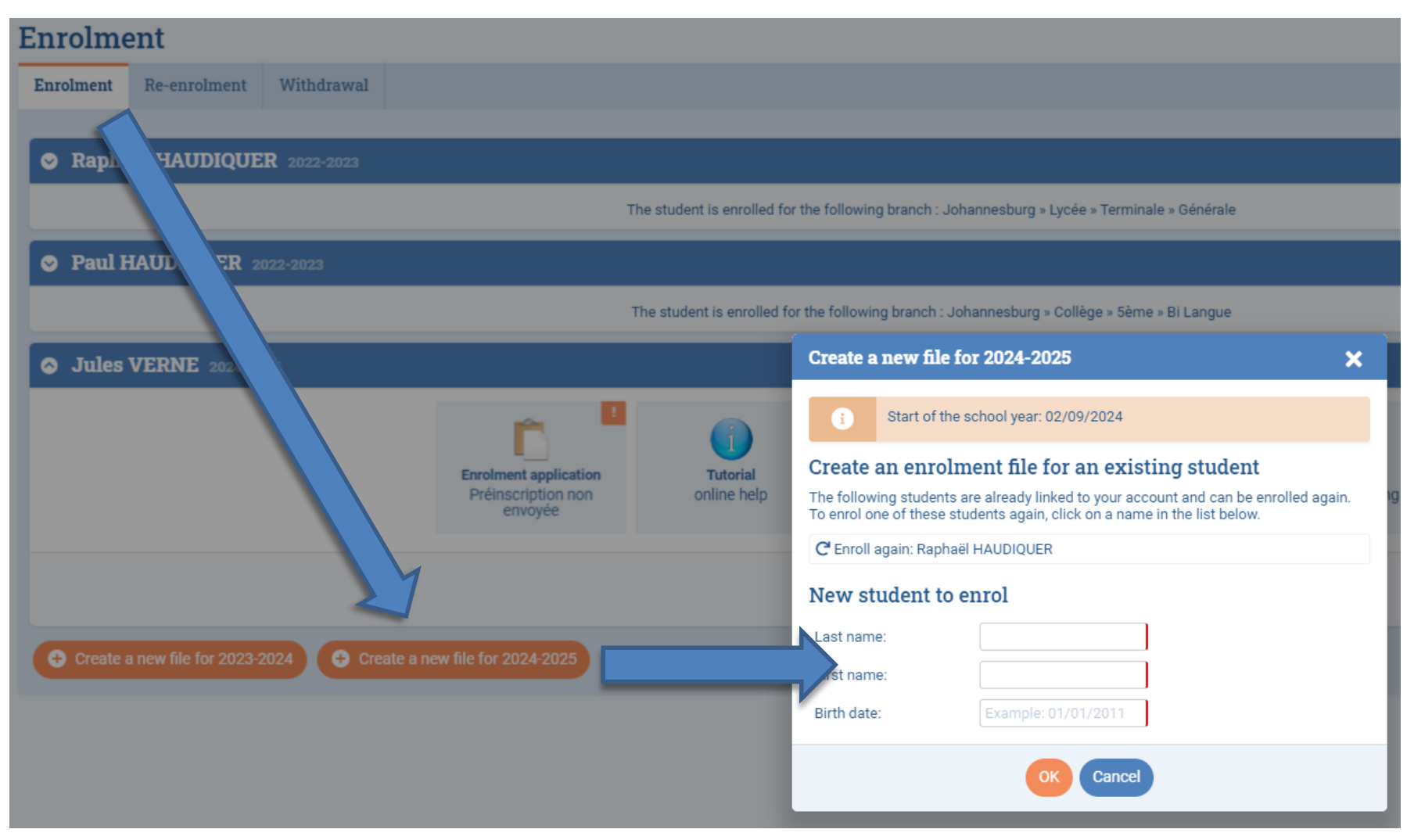

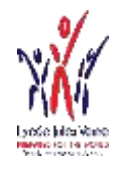

## The Tabs

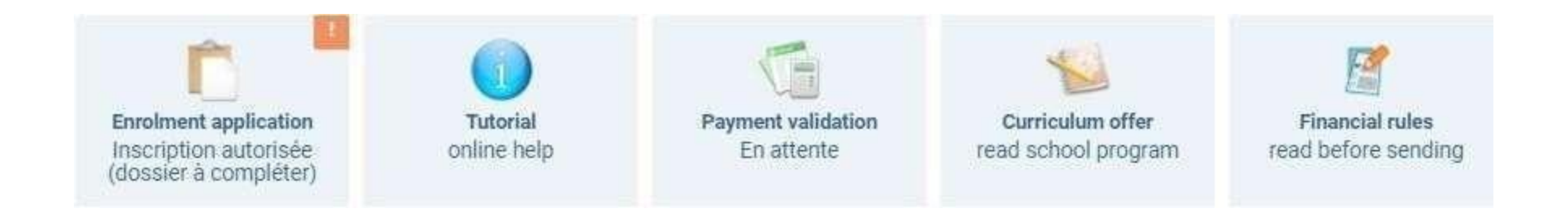

The pre-registration is now underway.

- In the "Tutorial" tab, you will find the enrolment and re-enrolment procedure.
- In the tab " Pedagogical offer ", you will find the school structure, in order to choose the correct grade.
- In the "Financial Information" tab, you will find information on school fees, canteen fees, etc.

## Datas Capture

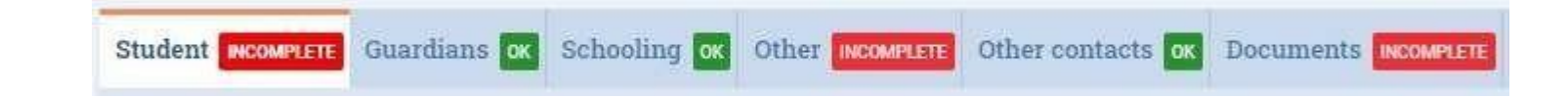

- Complete each tab.
- Française/French • Fields marked in red are mandatory
- In the tab " Supporting documents ", please attach all the requested documents
- You have to generate the student contract in "Documents". This contract is to be downloaded , completed, initialed, signed and uploaded to the "Documents" tab.
- When all the information has been captured, you can click on

◆ Submit enrolment file

Welcome to the enrolment form. Thank you for filling in the requested fields. At any time, you can save the information you already entered, and continue or submit the form later. Once all the required information has been entered, please submit the form in order to notify the school.

> Thank you for completing the requested information. You can now click on the following button to submit your file. Pleasenote: once submitted, you will not be able to modify the file.

Submit enrolment file

Repeat this process for each child to be registered

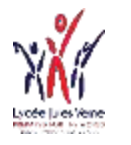

# Complete the tabs

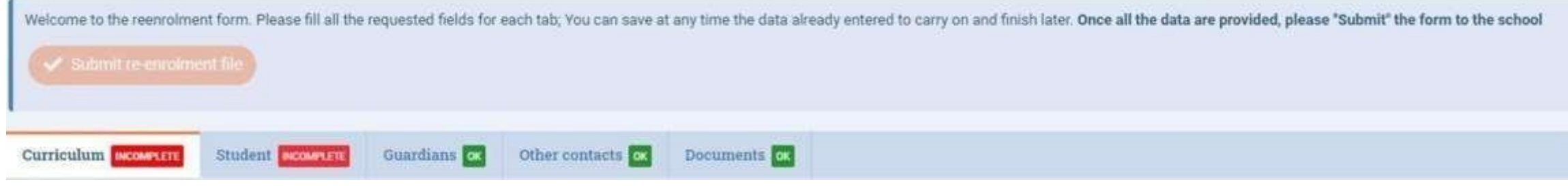

- Complete each tab.
- Fields marked in red are mandatory

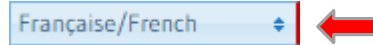

- In the tab " Supporting documents ", please attach all the requested documents
- You can generate the student contract in " Documents" at any time. This contract is to be downloaded , completed, initialed, signed and uploaded to the "Documents" tab.
- When all the information has been captured , you can submit the re-enrollment file

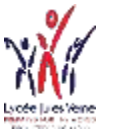

# Submit the re-enrolment file

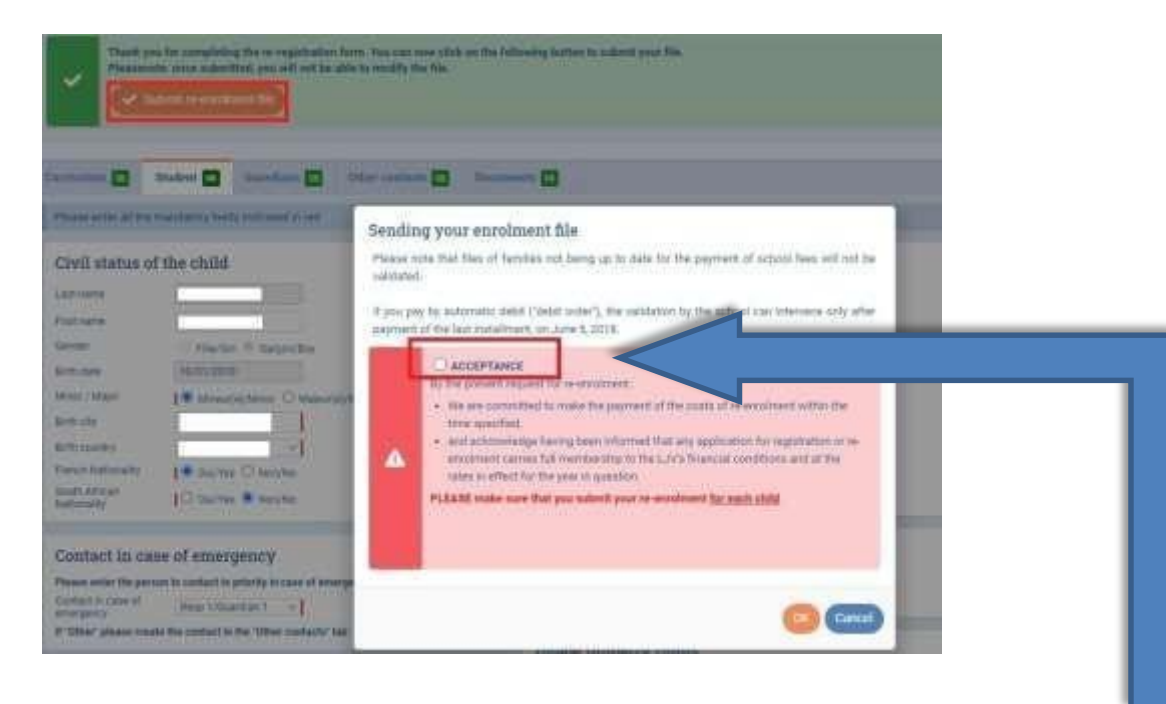

- After clicking « submit re-enrolment file », click on « acceptance ».
- There should be no outstanding fees for the current academic year.
- A proof of payment must be uploaded onto Eduka for pupils who started schooling at Lycée Jules Verne in or after September 2022.

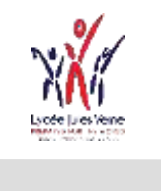

## List of required documents to be attached to the Eduka registration form

### **Student**

- Copy of the student's passport or unabridged birth certificate
- Copy of the student's visa
- Copy of vaccination record
- Student's school record from last school
- Certificate confirming the student can enter the requested grade
- "Exeat" or financialclearance certificate from the previous school
- Certificate of guardianshipor document attestingto the custody of the child

## **Family**

- Photocopy of the entire family record book (for French citizens)
- Direct debit authorization (in case of monthly payment)
- Student contract 2024-2025 (to be downloaded, completed, initialed, signed and uploaded)

## **Guardian**

- Copy of the passport of the person in charge or copy of the identitycard for a South African
- Copy of the visa of the person in charge if not South African

### Insert your initials and signature on the school contract

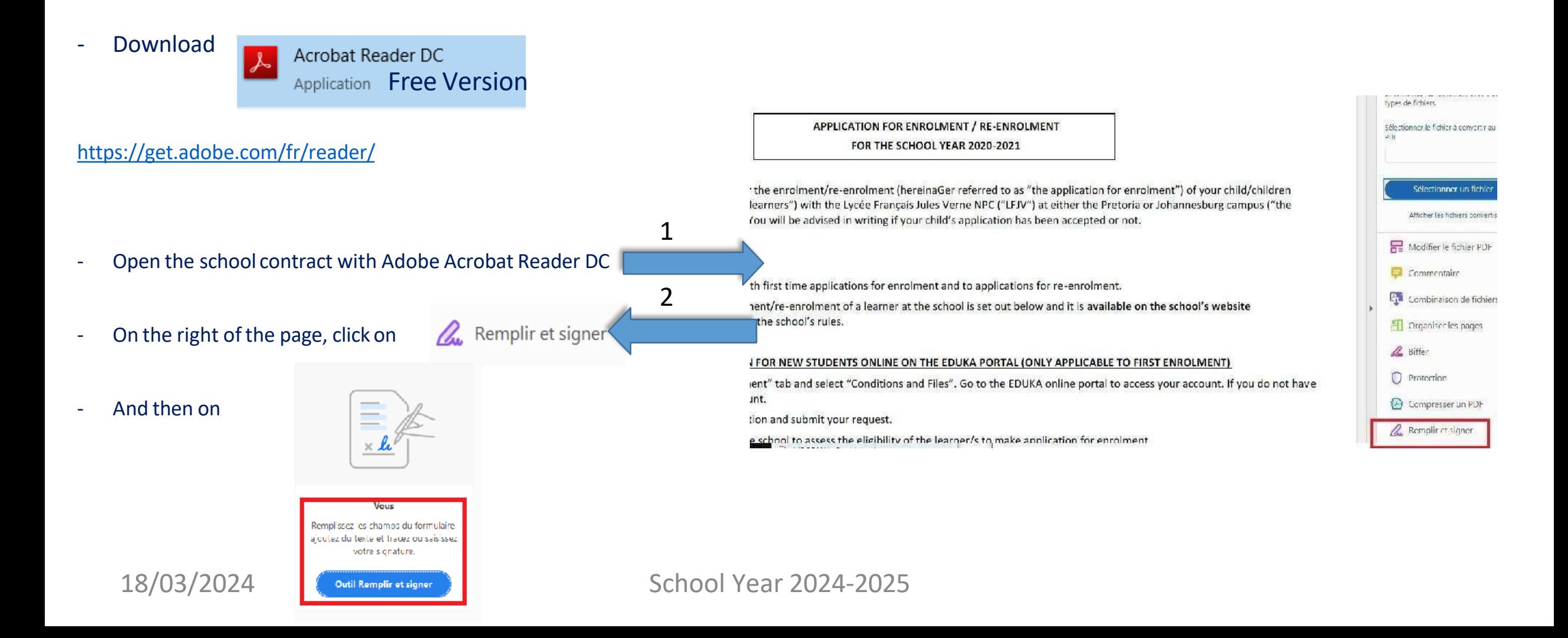

### Insert your initials and signature on the school contract

- Then « Ab » appears on the page
- Point your mouse at the end of the page and click:

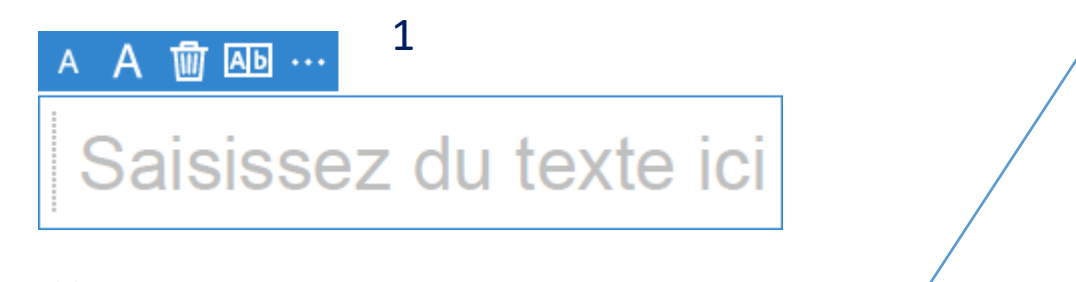

**Du** Signer

- You can:
	- 1- Fill your initialsor name

2 - Type or draw your signature with your mouse by

clicking on

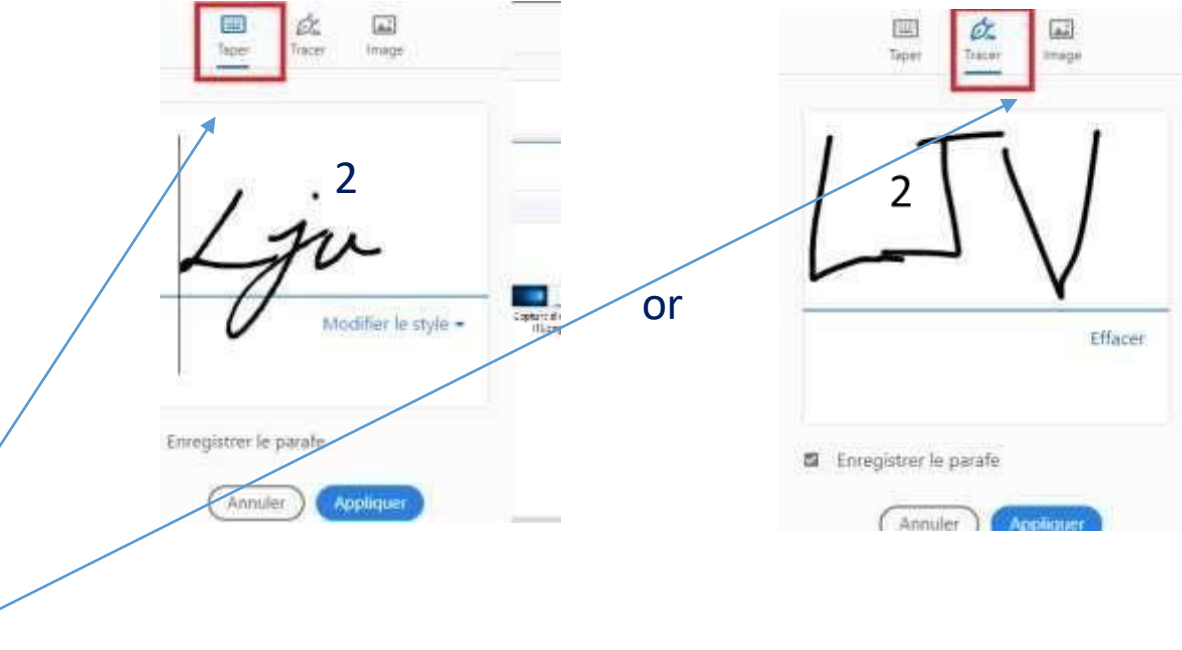